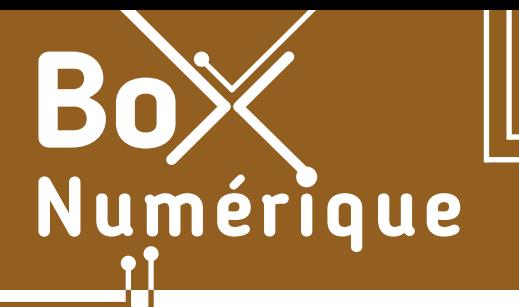

### **6. TRAITEMENT DE TEXTE** 3. Saisir du texte et le sélectionner

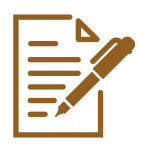

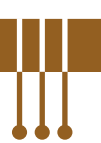

*Lors de la rédaction d'un document dans un traitement de texte, une bonne pratique consiste à commencer par taper le texte au kilomètre, en utilisant seulement les touches de votre clavier, sans encore s'attarder sur la mise en forme. Ensuite, vous pouvez sélectionner les différentes parties de votre contenu pour les mettre en forme avec les outils accessibles via le ruban (voir fiche 6.2.).* 

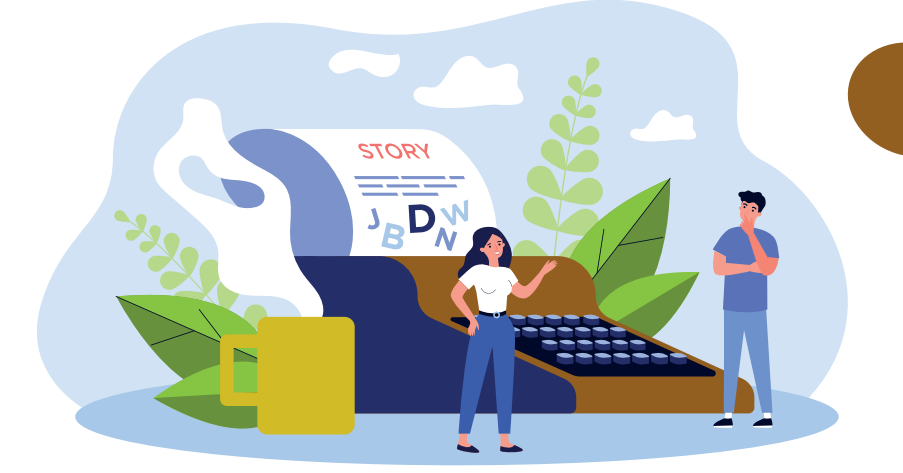

## **Sélectionner pour mettre en forme**

Avant d'utiliser des outils de mise en forme, vous devez sélectionner la partie de texte sur laquelle vous souhaitez appliquer un effet. Il est donc important de bien connaitre les différentes manières de sélectionner du texte.

# **1. Sélection par cliquer-glisser**

Pour sélection du texte de la manière la plus courante :

- A. posez le pointeur de la souris « I » (voir fiche 1.6. et/ou 1.12.) au début du texte que vous souhaitez sélectionner, même au milieu d'une ligne.
- **B.** maintenez le clic gauche  $\Box$  de votre souris enfoncé et faites glisser le pointeur jusqu'à la fin du texte que vous souhaitez sélectionner.

Le texte apparaitra en surligné gris. Cela signifie qu'il est sélectionné et que vous pouvez appliquer l'effet de l'outil de votre choix sur le texte sélectionné.

Le numérique est devenu incontournable dans les démarches du quotidien, que ce soit pour communiquer, contacter l'administration, s'informer, postuler... Pourtant, une partie de la population se sent démunie face à ces nouvelles pratiques et les acteurs de terrain ne disposent pas nécessairement des outils ou connaissances pour faciliter l'accès aux nouveaux usages numériques et apporter une aide ponctuelle pour réaliser une démarche en ligne. **B**

#### Pour sélectionner une ou plusieurs lignes :

- **A.** placez le pointeur de la souris devant la première ligne à sélectionner.
- **B.** maintenez le clic gauche  $\Box$  et glissez vers le bas pour sélectionner les lignes suivantes.

En procédant de cette manière, ce sont des lignes entières qui sont sélectionnées.

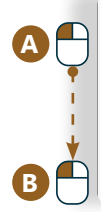

Le numérique est devenu incontournable dans les démarches du quotidien, que ce soit pour

communiquer, contacter l'administration, s'informer, postuler... Pourtant, une partie de la population se sent démunie face à ces nouvelles pratiques. Et les acteurs de terrain ne disposent pas

- nécessairement des outils ou connaissances pour faciliter l'accès aux nouveaux usages numériques
- et apporter une aide ponctuelle pour réaliser une démarche en ligne.

### **2. Sélection par clic**

Un double clic  $2X \bigcap$  sur un mot vous permettra de sélectionner ce mot.

Le numérique est devenu incontournable dans les démarches du quotidien, que ce soit pour communiquer, contacter l'ad.<sup>2X</sup> Tration, s'informer, postuler... Pourtant, une partie de la population se sent démunie face à ces nouvelles pratiques. Et les acteurs de terrain ne disposent pas nécessairement des outils ou connaissances pour faciliter l'accès aux nouveaux usages numériques et apporter une aide ponctuelle pour réaliser une démarche en ligne.

Trois clics consécutifs 3X<sup>A</sup> sur un mot vous permettent de sélectionner le paragraphe auquel appartient ce mot.

Le numérique est devenu incontournable dans les démarches du quotidien, que ce soit pour communiquer, contacter l'adi<sup>3X</sup> Cration, s'informer, postuler... Pourtant, une partie de la population se sent démunie face à ces nouvelles pratiques. Et les acteurs de terrain ne disposent pas nécessairement des outils ou connaissances pour faciliter l'accès aux nouveaux usages numériques et apporter une aide ponctuelle pour réaliser une démarche en ligne.

### **3. Raccourcis clavier pour sélectionner**

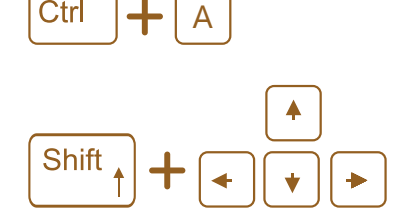

La combinaison de ces 2 touches permet de sélectionner tout le contenu du document.

Pour sélectionner du texte avec le clavier :

- placez le curseur de saisie de texte | (voir fiche 1.6.) devant le texte à sélectionner en faisant un clic gauche nà l'endroit voulu.
- maintenez la touche majuscule (shift) enfoncée et appuyez plusieurs fois sur la touche flèche  $\rightarrow$  dans la direction du texte à sélectionner jusqu'à avoir sélectionné tout le texte.

### **4. Sélection sur smartphone**

Pour sélectionner du texte sur un smartphone :

- **1.** maintenez votre doigt appuyé <sup>(p)</sup> sur un des mots que vous souhaitez inclure dans votre sélection.
- **2.** utilisez ensuite les poignées de sélection **et situées** de part et d'autre du mot pour étendre votre sélection vers la gauche ou la droite (voir fiche 1.7. et/ou 1.12.).

Pour désélectionner, faites un appui rapide ailleurs sur l'écran

**INTEFFAI** 

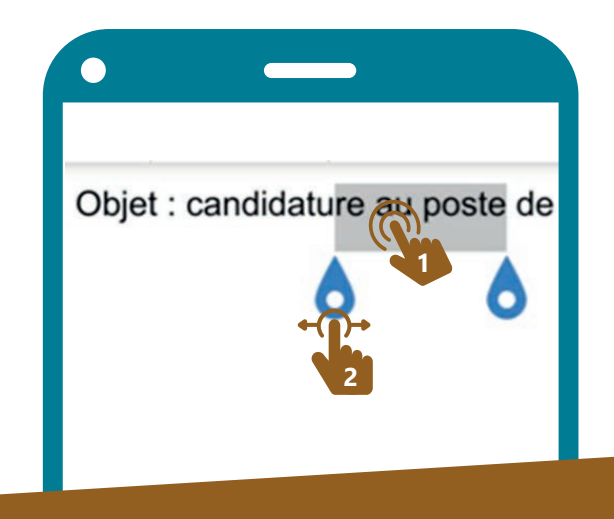

6. TRAITEMENT DE TEXTE 3. Saisir du texte et le sélectionner Dernière mise à jour en juillet 2022

Projet réalisé avec le soutien du Fonds "ING Fund for a more Digital Society", géré par la Fondation Roi Baudouin

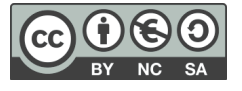